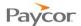

# **Employee Schedules**

You can view, create, and change schedules for a single employee or for groups of employees by the day, week, month, or custom time period.

Schedule patterns are predefined repeating schedules. You can create schedule patterns, for example, Monday – Friday 9am-5pm., and assign them to employees who work the same schedule, simplifying scheduling.

This job aid will cover the following topics:

• Adding an Employee Schedule

Updated: 10/30/13

• Adding Schedules for a Group of Employees

Detailed instructions and screen shots for each step begin on the next page.

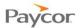

# **Adding an Employee Schedule**

A schedule is not just the range of time the employee is expected to be at work. A schedule can also indicate a planned absence, like a doctor's appointment (sick time) or vacation.

There are many ways to add a schedule in the employee schedule or group schedule:

- Double-click a day without schedules
- Click the + in a calendar cell
- Right-click a calendar cell
- Copy and paste a schedule into a cell

In most cases, complete the Add a New Schedule for This Employee window.

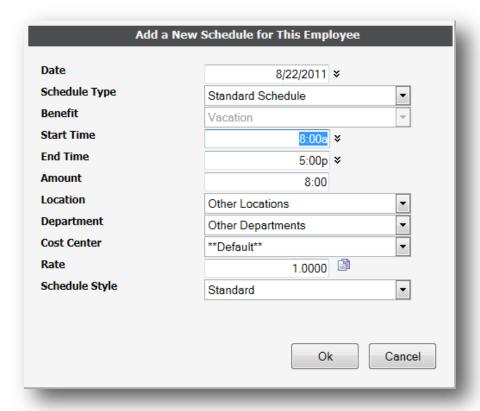

| Field         | Description                                                                                                   |
|---------------|----------------------------------------------------------------------------------------------------|
| Schedule Type | Defines whether the schedule is a standard, benefit, or flex schedule.                                        |
| Start Time    | Defines the start time for a standard schedule.                                                               |
| End Time      | Defines the end time for a standard schedule.                                                                 |
| Amount        | Specifies the total number of hours in the schedule, or the total time off in the case of a benefit schedule. |
| Department    | Specifies the workgroup where the employee is scheduled. Your workgroup level names can be different.         |

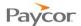

| Rate           | Defines the pay rate for these scheduled hours. Click the Calculate Rate icon to refresh the workgroup rate.               |
|----------------|----------------------------------------------------------------------------------------------------|
| Schedule Style | Specifies the style associated with this schedule. Schedule styles are predefined for you and may cause a pay enhancement. |

### Adding a Schedule: Double-Click a Day without Schedules

- Double-click Off on a day without schedules.
- Use the Add a New Schedule for This Employee window to enter the schedule.
- Click Ok.

## Adding a Schedule: Click the + in a Calendar Cell

- Click + in a calendar cell.
- 2 Use the Add a New Schedule for This Employee window to enter the schedule.
- Click Ok.

### Adding a Schedule: Right-Click a Calendar Cell

- Right-click in a calendar cell and choose Add a Schedule.
- 2 Use the Add a New Schedule for This Employee window to enter the schedule.
- Click Ok.

(or, to add a predefined schedule)

- Right-click in a calendar cell.
- Click Quick Schedules.
- Click the selected schedule.

(or, to add a flex schedule

- Right-click in a calendar cell.
- Click Flex Schedule.

(or, to add a predefined planned absence schedule)

- Right-click in a calendar cell.
- Click Benefits Schedules.
- Click the selected schedule.

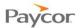

# **Adding Schedules for a Group of Employees**

Using the Group Adjustment from a group editing sheet you can add schedules for a group of employees simultaneously. For example, you can schedule all employees for 4 hours on Saturday in order to do volunteer work. Use this feature to add the schedules quickly and easily.

- Browse to a group editing sheet.
- Under the Operations menu, click Group Adjustment. The Group Adjustment Properties page is displayed.
- Click <u>Change</u> in the respective area to define the properties for adding schedules for a group of employees.

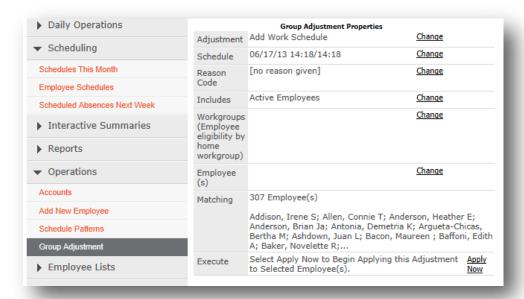

4 Use the following table to specify the properties of schedules to add.

| Area                          | Properties                                                                             |
|-------------------------------|----------------------------------------------------------------------------------------|
| Adjustment                    | Select the transaction type: Add Work Schedule.                                        |
| Schedule                      | Select the schedule date, schedule start time and schedule end time to add a schedule. |
| Reason Code                   | Add a reason for adding schedules, if needed.                                          |
| Includes                      | Select the employee attribute used to determine employees who are scheduled.           |
| Workgroups or<br>Employees(s) | Select either workgroup or employees from whom to add schedules.                       |
| Matching                      | Review the list of employees for whom schedules are to be added.                       |

Click Apply Now in the Execute area to add schedules for selected employees.